WebQKAN 構築手順書

(Windows)

日本医師会 ORCA 管理機構株式会社

2023 年 11 月 24 日

# 目次

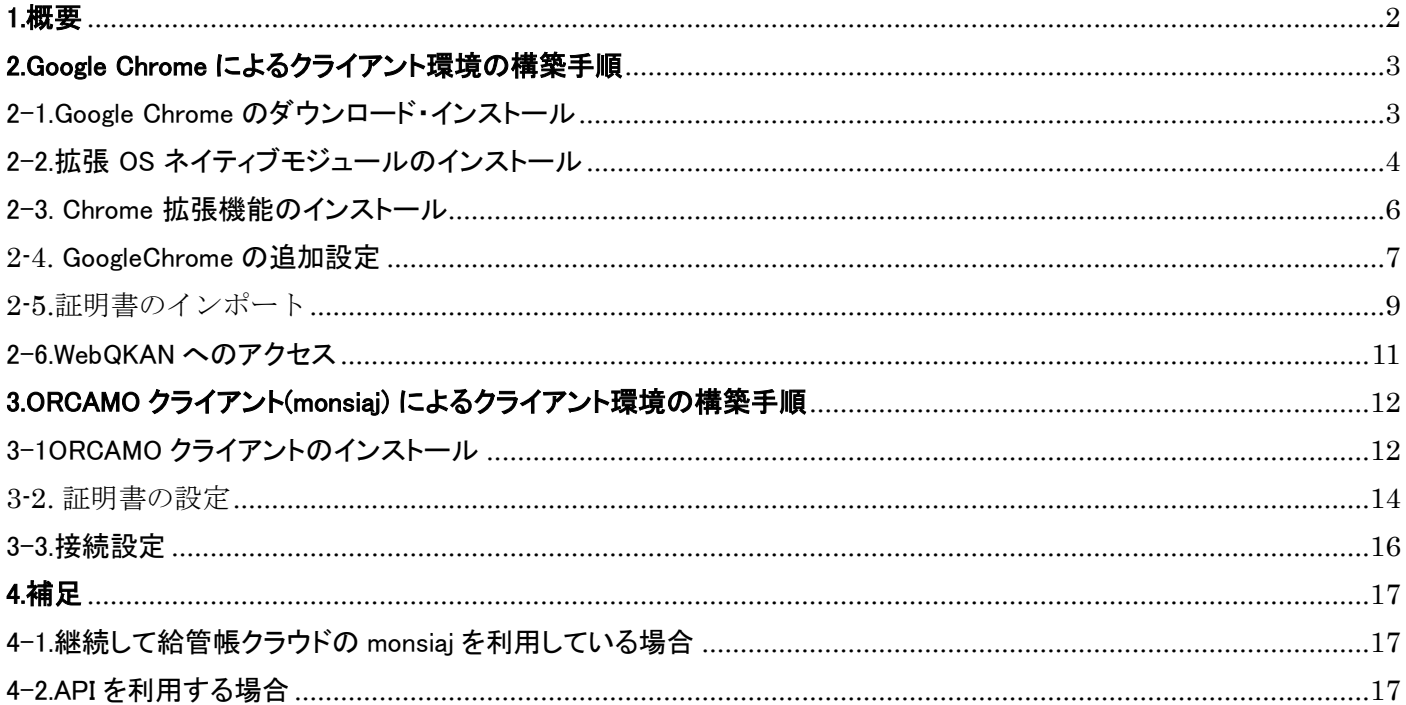

# <span id="page-2-0"></span>1.概要

WebQKAN は、クライアントソフトとして下記ソフトウェアでご利用可能です。

・GoogleChrome (Web ブラウザ)

・ORCAMO クライアント (Java)

重要: ORCAMO クライアントは将来的に利用ができなくなる予定ですので、GoogleChrome による運用を推奨します

本ドキュメントでは WebQKAN で新たに利用可能となる「Google Chrome」、既存のクライアント ソフトである「ORCAMO クライアント」の構築手順をご案内します。

WebQKAN への接続に必要な証明書の導入方法も記載しておりますので、本資料の作業手順に従って、 証明書のインポートをおこない、クライアント環境を構築してください。

※ 個人情報漏洩を防ぐため、電子証明書の管理・取り扱いには十分にご注意ください。

# <span id="page-3-0"></span>2.Google Chrome によるクライアント環境の構築手順

<span id="page-3-1"></span>2-1.Google Chrome のダウンロード・インストール

下記 URL にアクセスし、[Chrome をダウンロード]をクリックしてダウンロードしてください。

# URL : https://www.google.com/intl/ja\_jp/chrome/

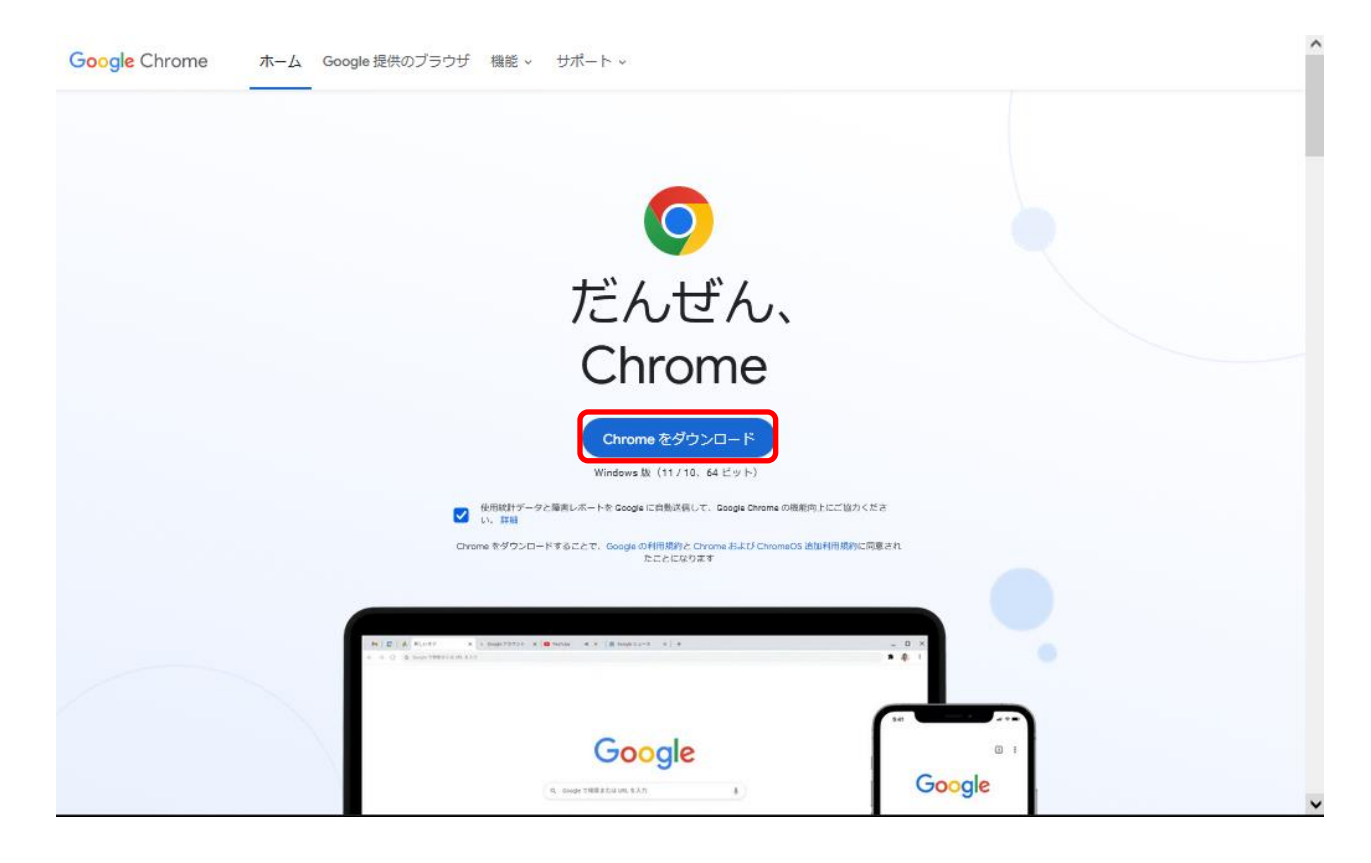

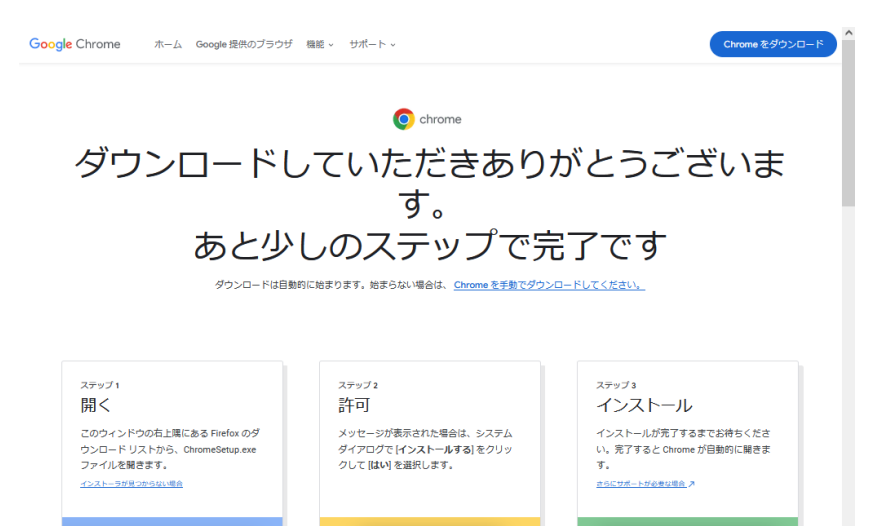

左記画面になり、保存場所の指定画面が出ま したら、デスクトップ等のわかりやすい場所を 指定して保存してください。

※保存場所の指定画面が表示されない場合 は、ダウンロードフォルダやデスクトップ等をご 確認いただき、[ChromeSetup.exe]があるかご 確認ください。

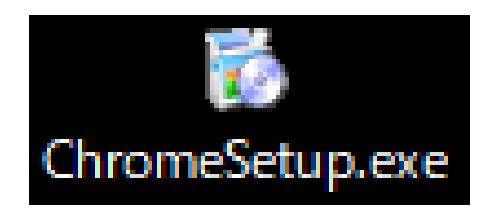

[ChromeSetup.exe]をダブルクリックしてくださ い。

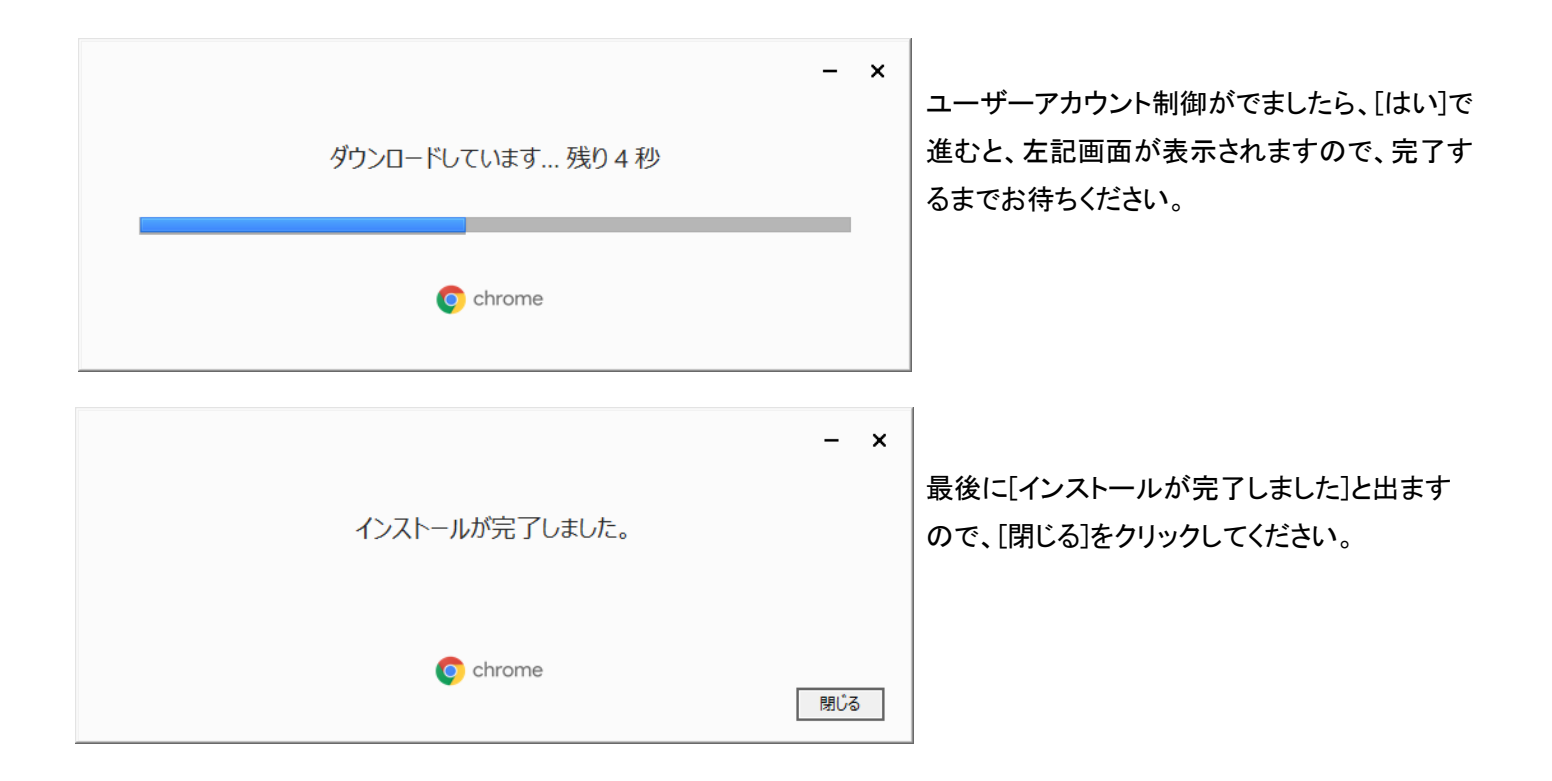

<span id="page-4-0"></span>2-2.拡張 OS ネイティブモジュールのインストール

下記 URL にアクセスし、[Windows 版]をクリックしてダウンロードしてください。

URL : https://www.orcamo.co.jp/products/extensions.html

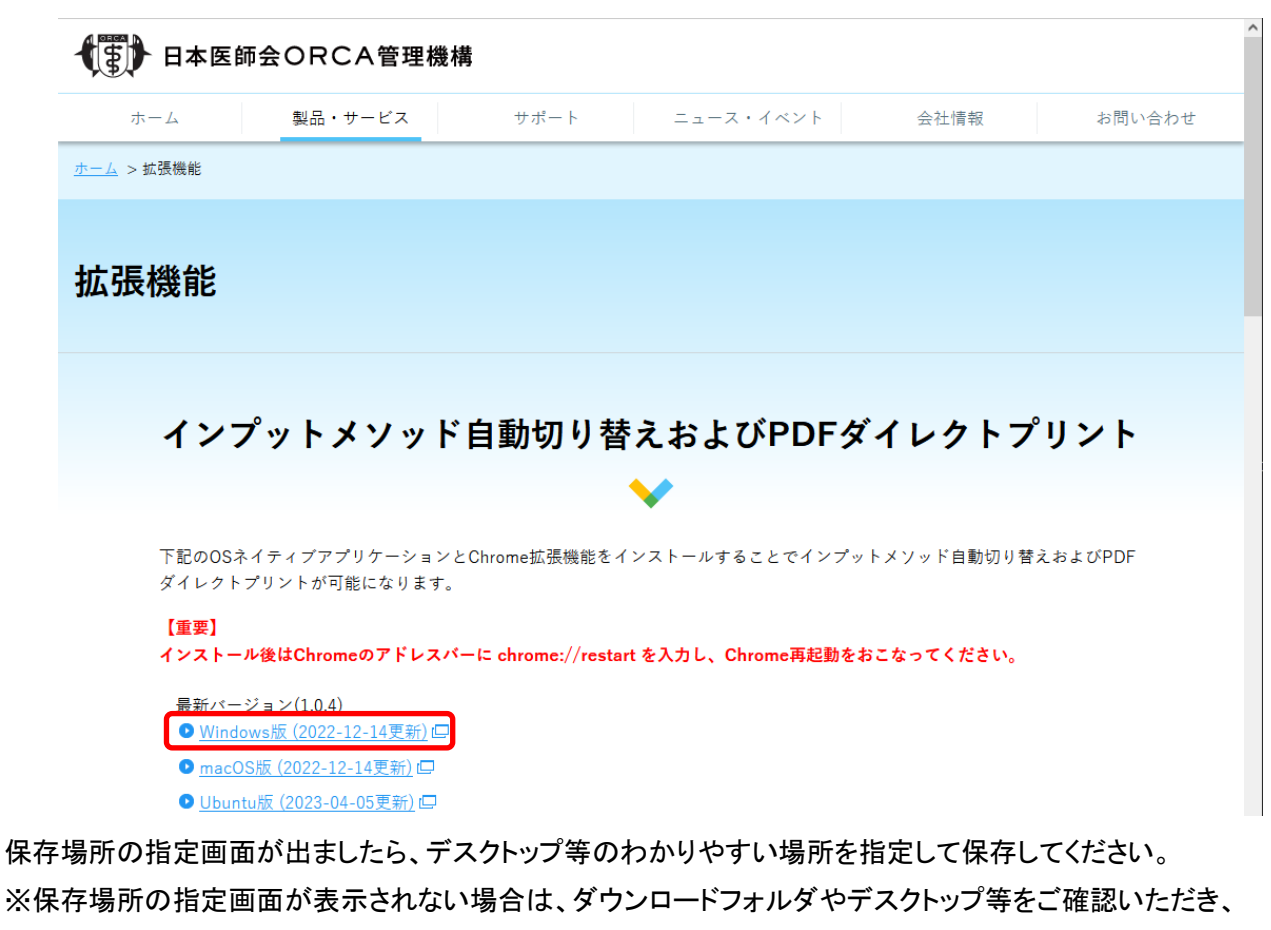

[OrcamoCloudExtensionSetupXXX.exe] (XXX=バージョン情報) があることをご確認ください。

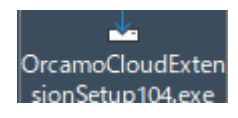

[OrcamoCloudExtensionSetupXXX.exe]を ダブルクリックしてください。

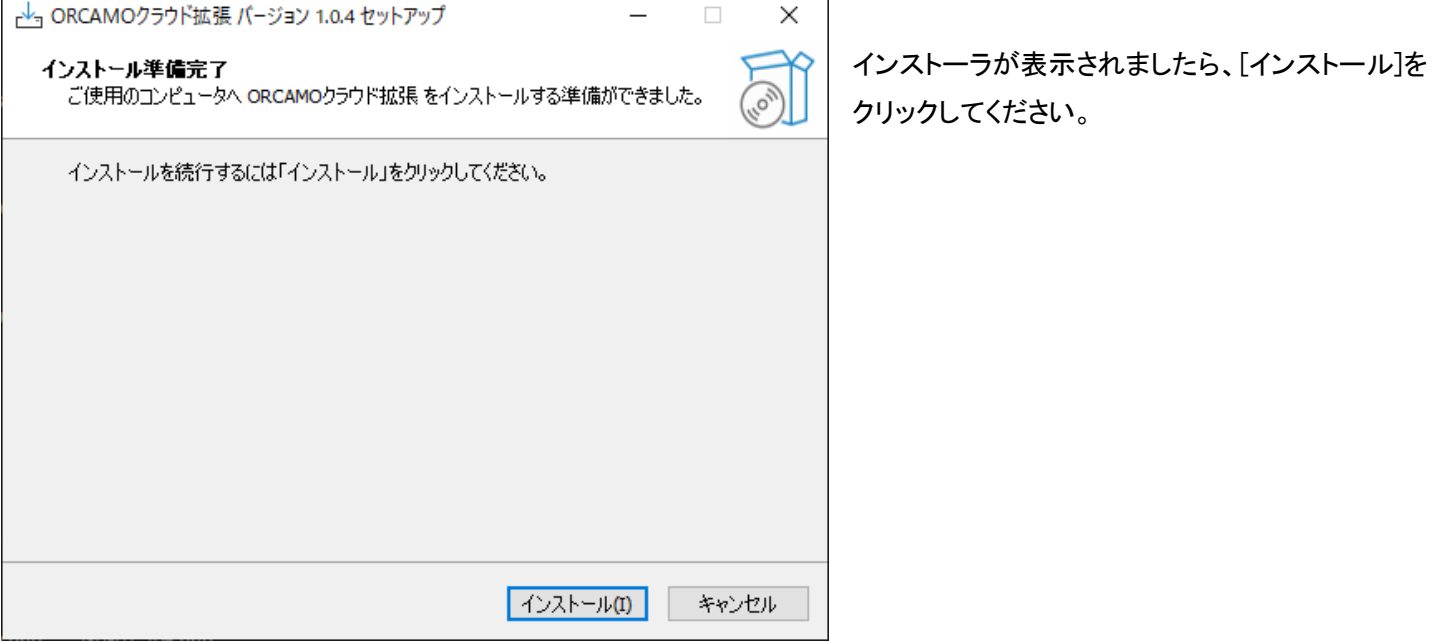

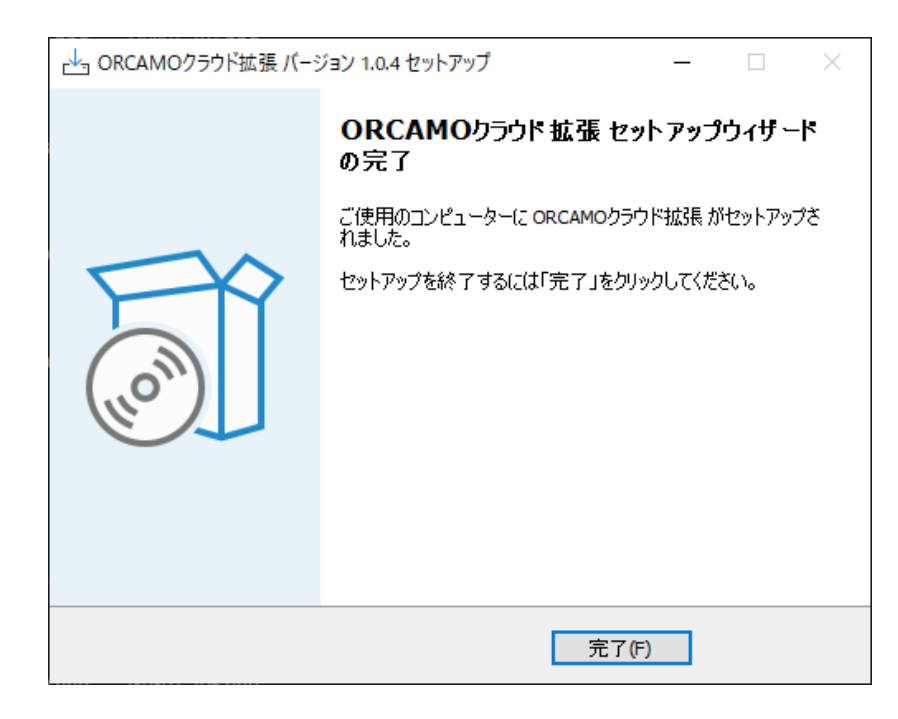

インストールが完了しましたら、[完了]を クリックしてください。

#### <span id="page-6-0"></span>2-3. Chrome 拡張機能のインストール

Google Chrome から下記 URL にアクセスし、[Chrome に追加]をクリックしてください。

URL :

### [ORCAMO](https://chrome.google.com/webstore/detail/orcamo%E3%82%AF%E3%83%A9%E3%82%A6%E3%83%89%E6%8B%A1%E5%BC%B5/glokdofbfejoahcgamdejipijoecnlgf?hl=ja) 拡張機能

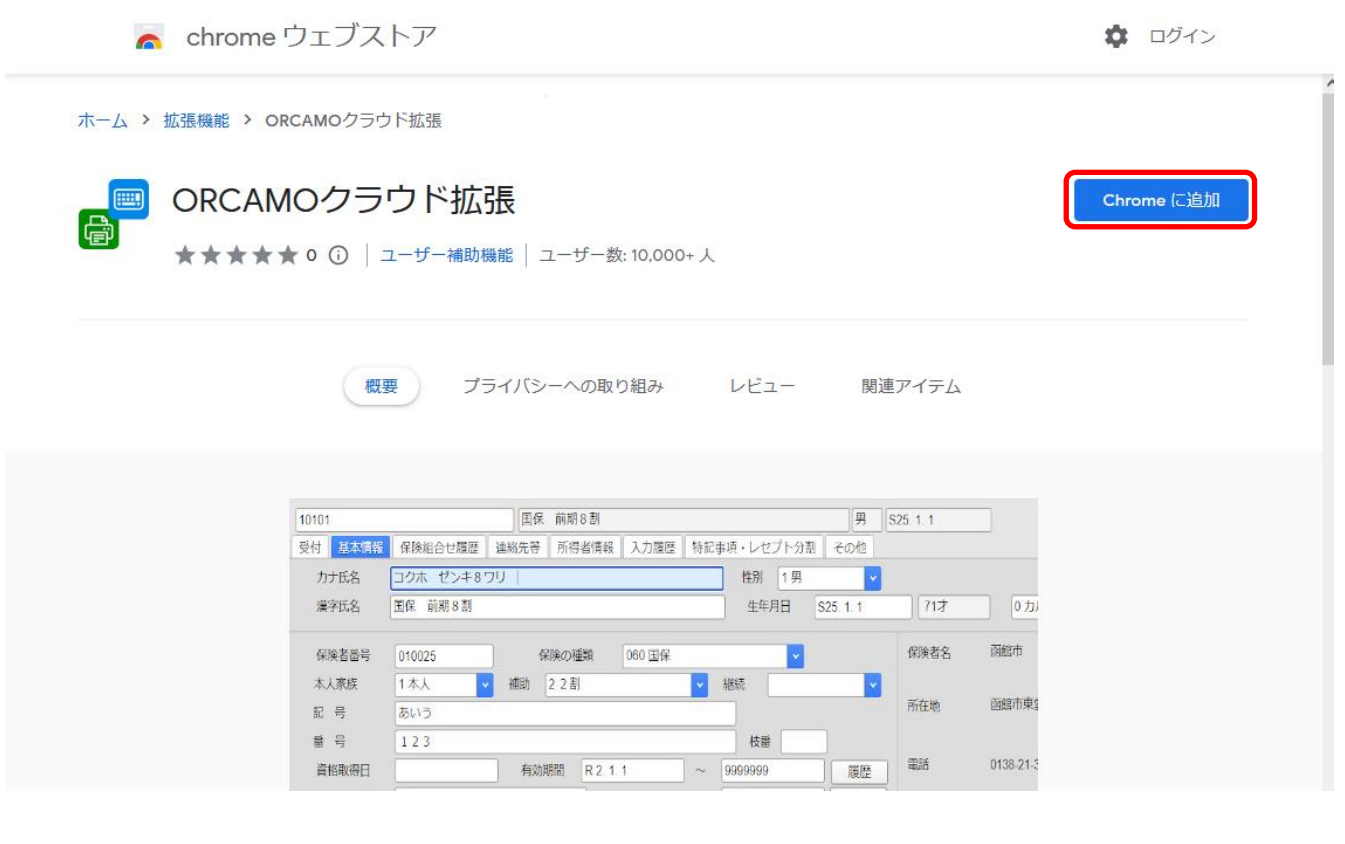

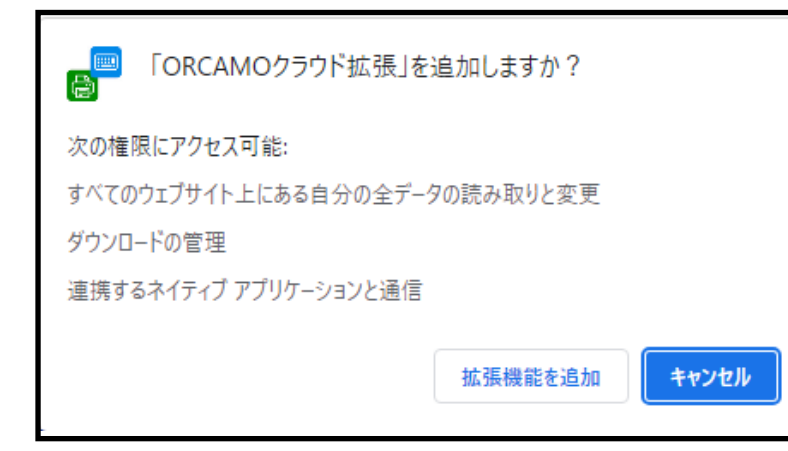

左記画面が表示されるので、[拡張機能を追加]を クリックしてください。

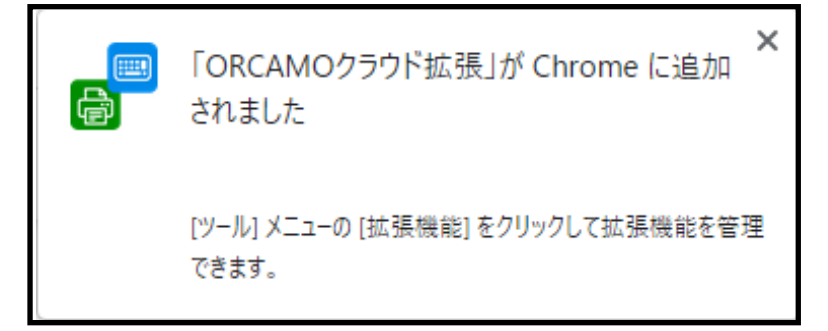

左記画面が表示されましたら追加完了となります。

#### <span id="page-7-0"></span>2-4. GoogleChrome の追加設定

1.

プレビュー表示のため、Chrome 内で PDF を表示する設定が必要になります。

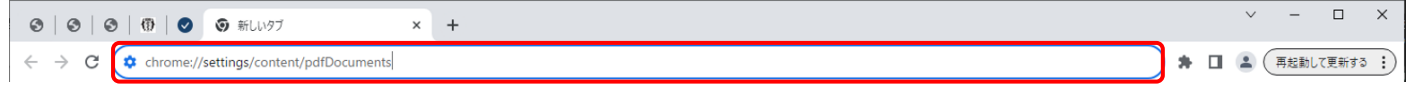

・アドレスバーに chrome://settings/content/pdfDocuments を入力して[enter]をクリックしてください。

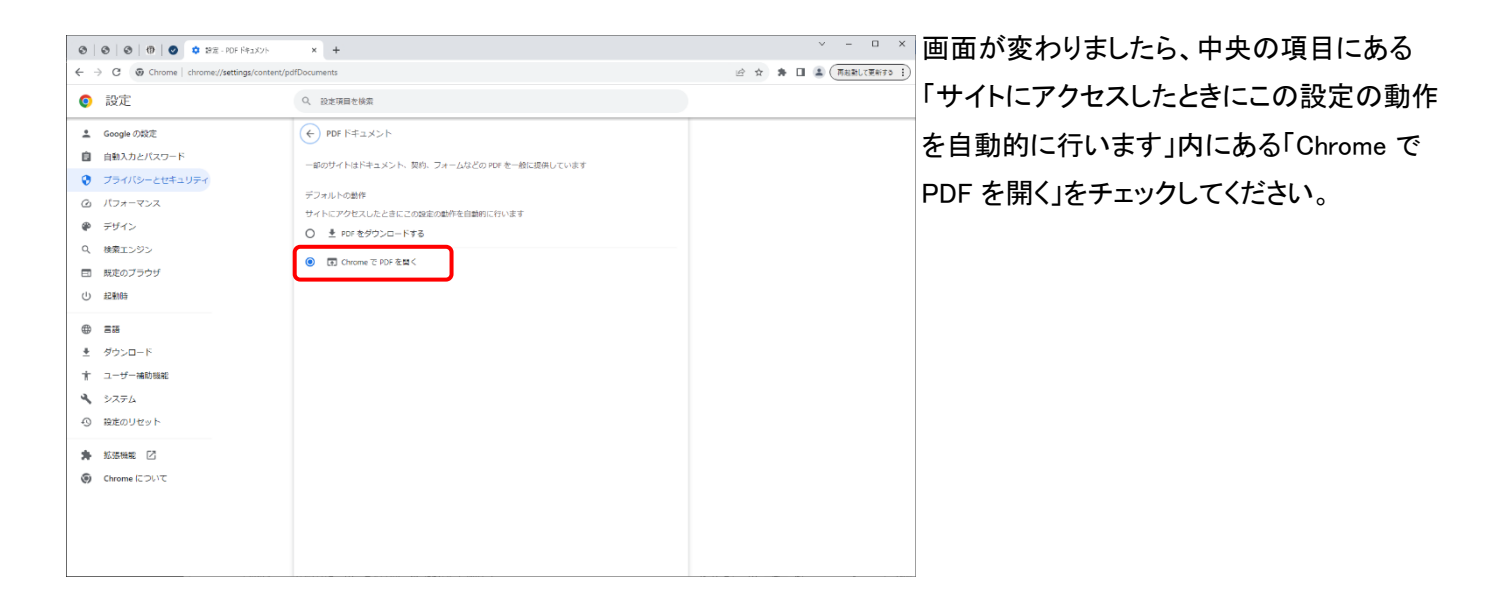

2.

PDF ダウンロード時、ブラウザのセキュリティによってブロックされないよう許可設定を追加します。。

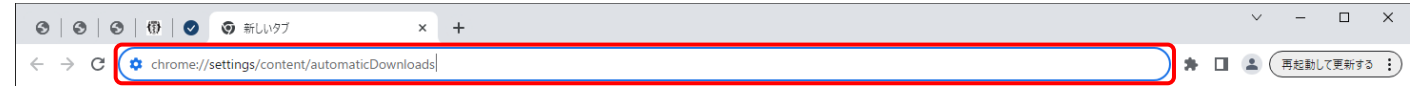

・アドレスバーに chrome://settings/content/automaticDownloads を入力してください。

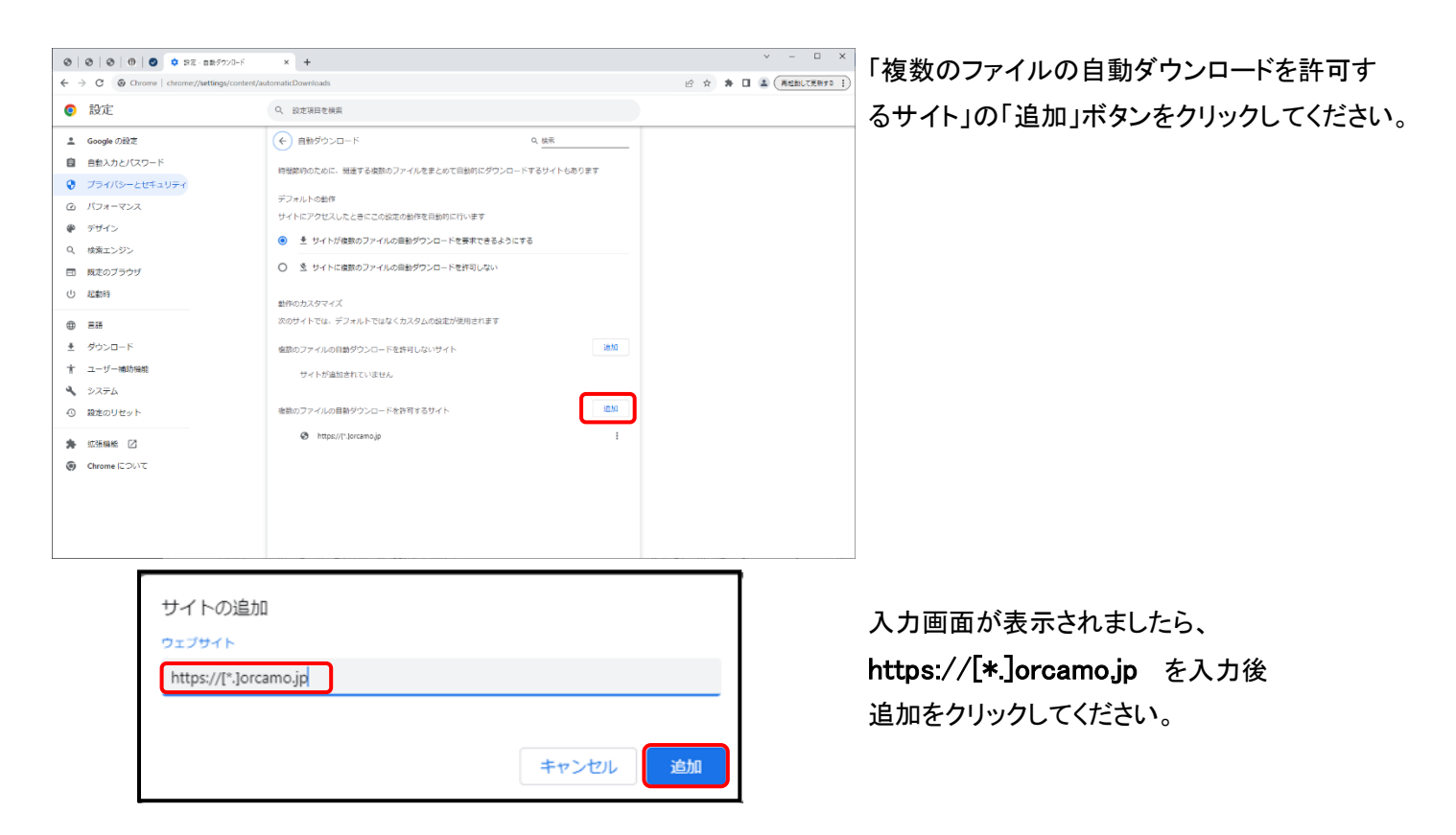

PDF プレビュー時、ブラウザのセキュリティによってブロックされないよう許可設定を追加します。

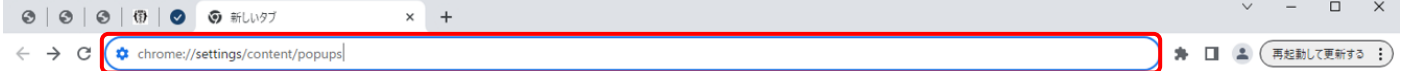

# ・アドレスバーに chrome://settings/content/popups を入力してください。

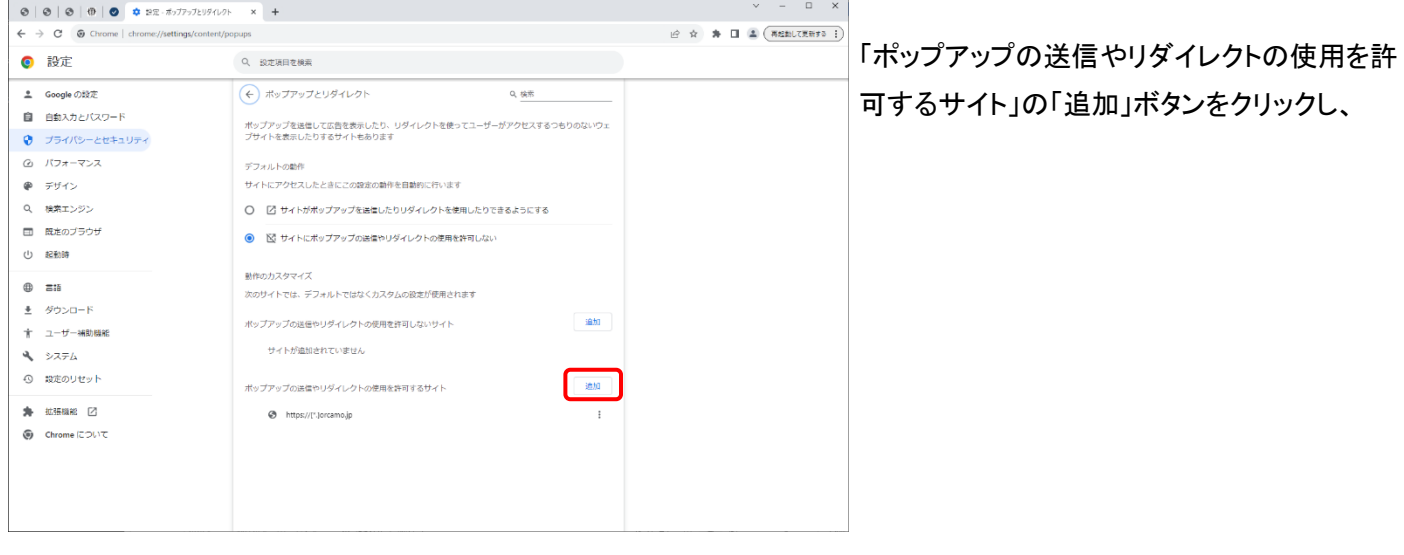

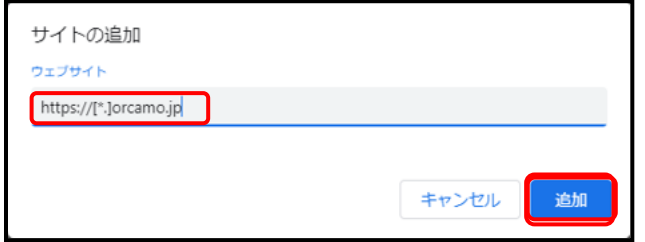

入力画面が表示されましたら、 https://[\*.]orcamo.jp を入力後 追加をクリックしてください。

## <span id="page-9-0"></span>2-5.証明書のインポート

### 証明書のインポート(クライアント証明のインストール)

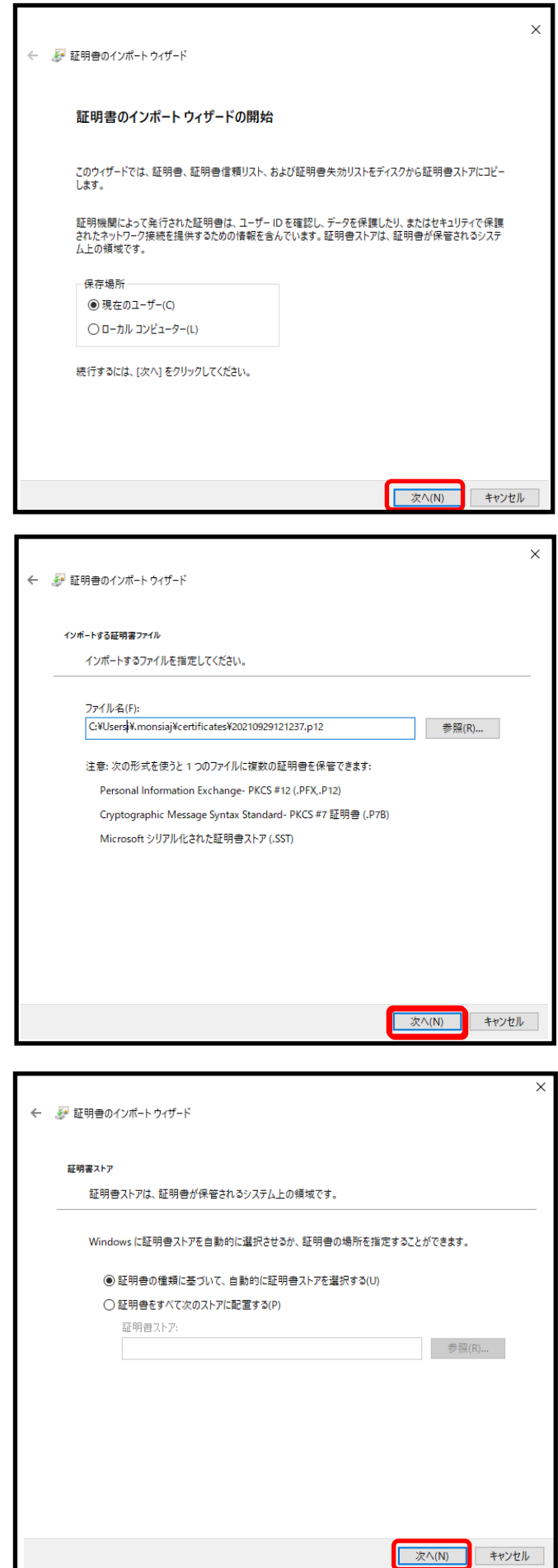

biz ストレージに納品された [xxxxxx\_JP\_uxxxxxxxx\_clientxxx.p12]を ダブルクリックすると、[証明書のインポートウィ ザードの開始]画面が表示されるので、[次へ] をクリックしてください。

インポート指定画面が表示されますので、 [次へ]をクリックしてください。

[証明書の種類に基づいて、自動的に証明書 ストアを選択する]にチェックしたまま[次へ]をク リックしてください。

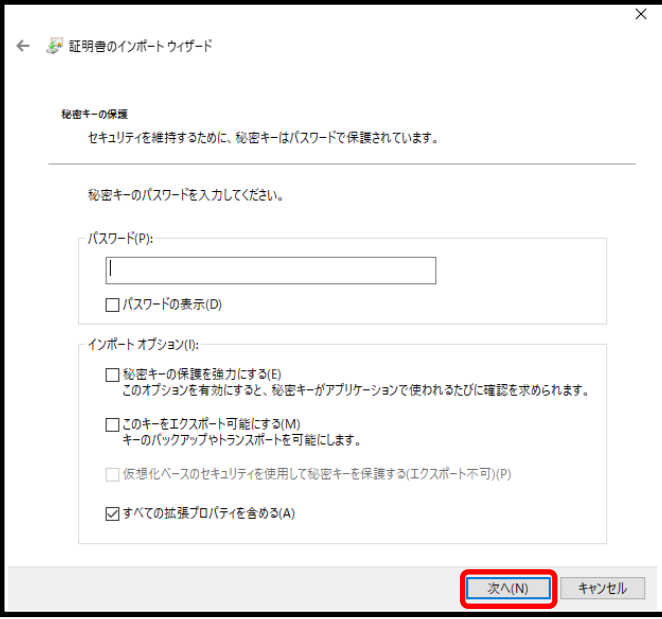

パスワードの入力画面が表示されますので、 biz ストレージに納品された

[xxxxxx\_JP\_uxxxxxxxx\_clientxxx.pass]を開くと パスワードが記載されているので、コピーして 張り付けてください。

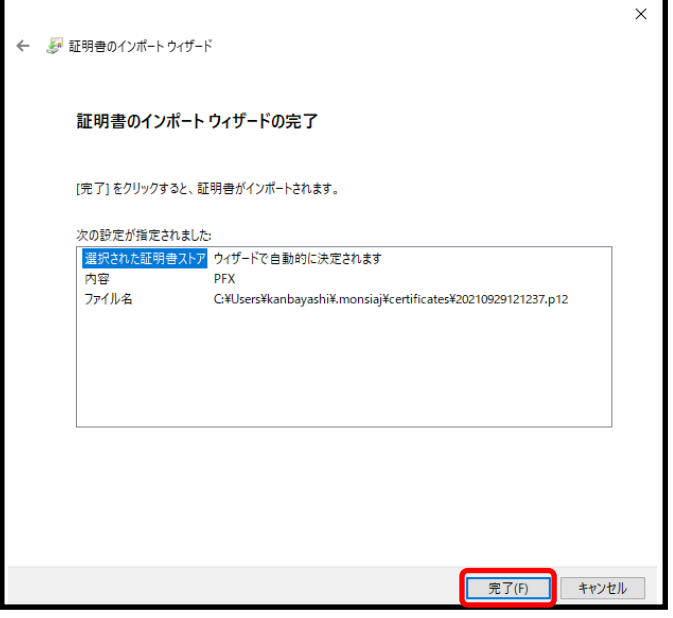

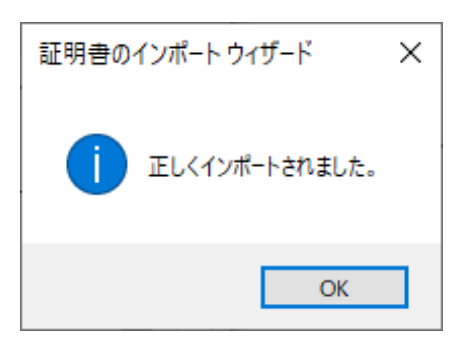

[完了]をクリックしてください。

左記画面が表示されれば証明書の インストールが完了です。

<span id="page-11-0"></span>Google Chrome で下記 URL にアクセスしてください。

# URL : https://webqkan.cloud.orcamo.jp/

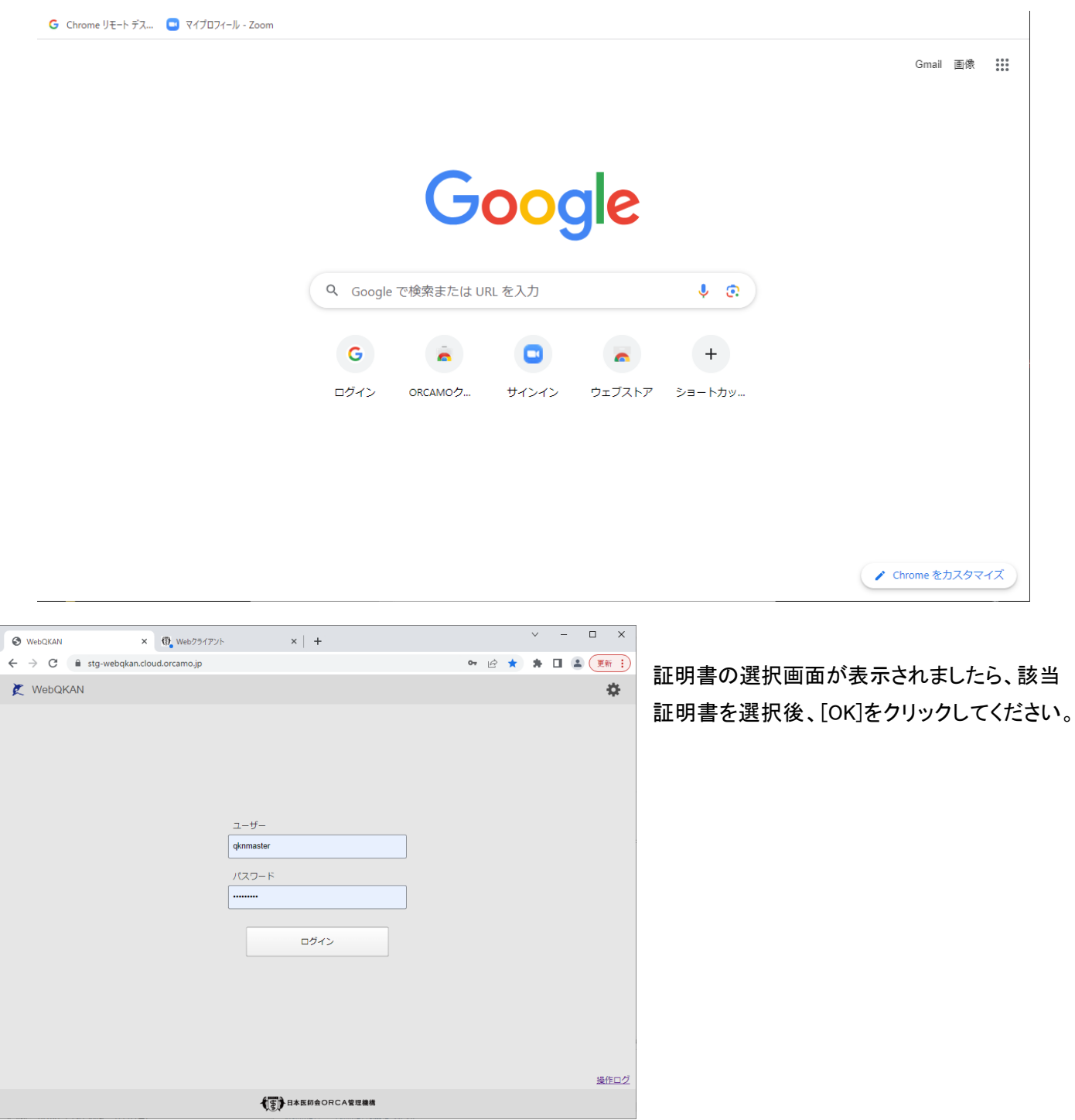

WebQKAN 接続画面になるのでユーザー名とパスワードを入力していただくことで操作可能となります。

初期値:

ユーザー : qknmaster パスワード : qknmaster

# <span id="page-12-0"></span>3.ORCAMO クライアント(monsiaj) によるクライアント環境の構築手順

<span id="page-12-1"></span>3-1ORCAMO クライアントのインストール

i JavaClient for ORCAMO Cloud Services セットアップ

インストール先の指定

C:¥orcamo-client

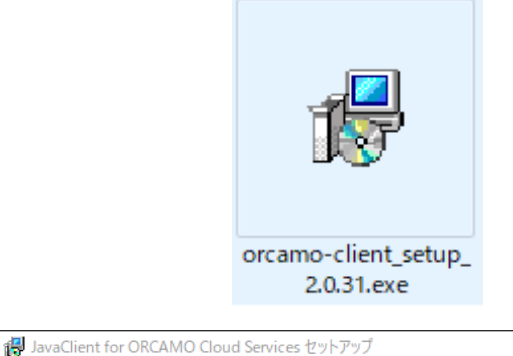

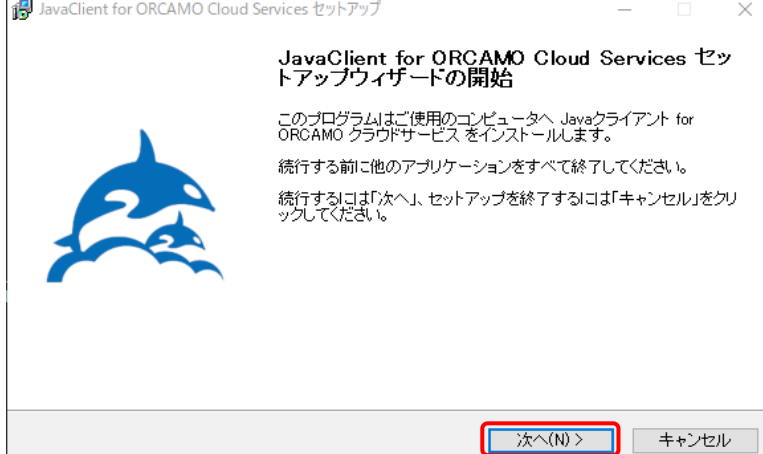

JavaClient for ORCAMO Cloud Services のインストール先を指定してください。

JavaClient for ORCAMO Cloud Services をインストールするフォルダを指定して、「次<br>ヘ」をクリックしてください。

続けるには「次へ」をクリックしてください。別のフォルダを選択するには「参照」をクリックしてくださ

下記 URL の給管帳クラウドのサイトから [orcamo-client\_2.0.31\_w.zip]をダウンロー ドしていただき、解凍後、フォルダ内にある [orcamo-client\_setup\_2.0.31.exe]を ダブルクリックしてください。 URL:

<https://www.orca.med.or.jp/qkan-cloud/index.html>

インストーラ画面が表示されますので、 [次へ]をクリックしてください。

インストール先の指定画面が表示されます。

特に変更の必要がなければ[次へ]をクリック します。

※インストール先を変更する場合は、日本語が 含まれた場所を指定しないでください。

[追加タスクの選択]画面が表示されます。

デスクトップにショートカットを作成する場合、 [デスクトップ上にアイコンを作成する]のチェッ クを入れてから[次へ]をクリックします。

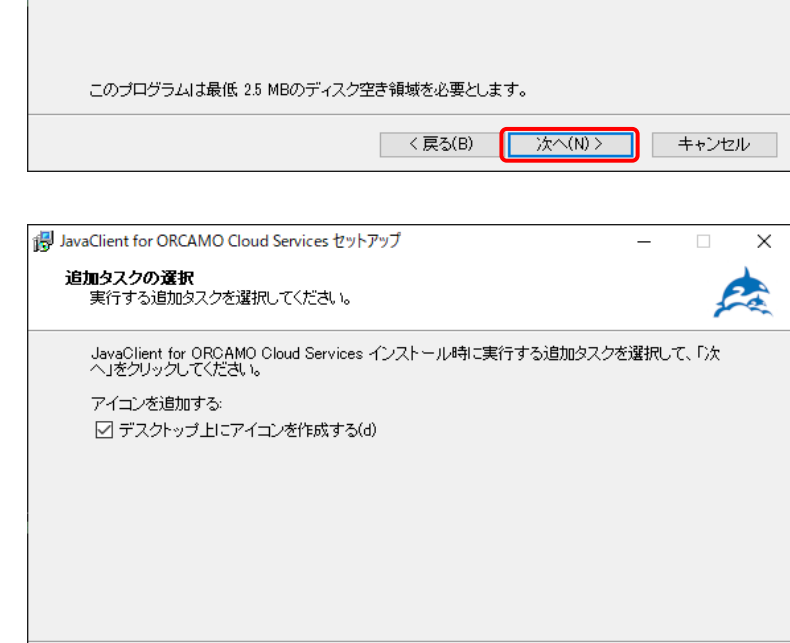

<戻る(B)

■ 次へ(N) >

キャンセル

 $\times$ 

Ea

参照(r)

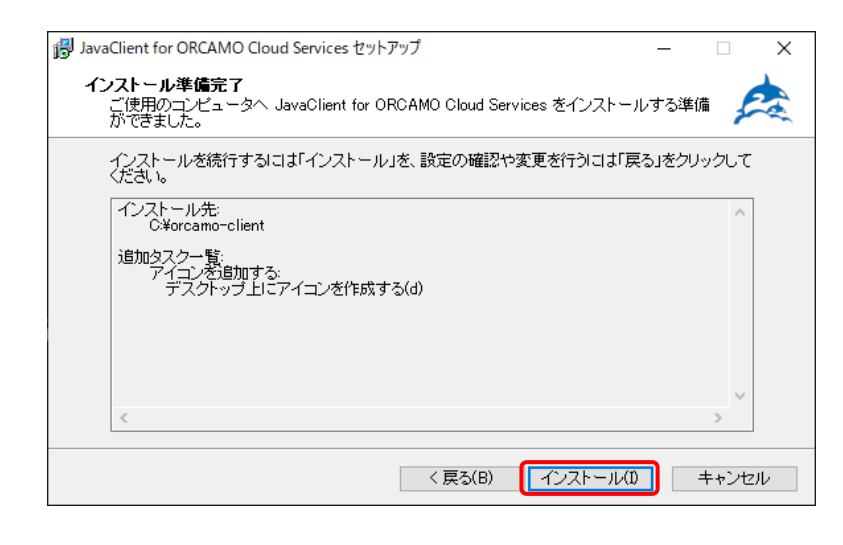

インストール前の内容確認画面が表示されます。

[インストール(I)]をクリックします。

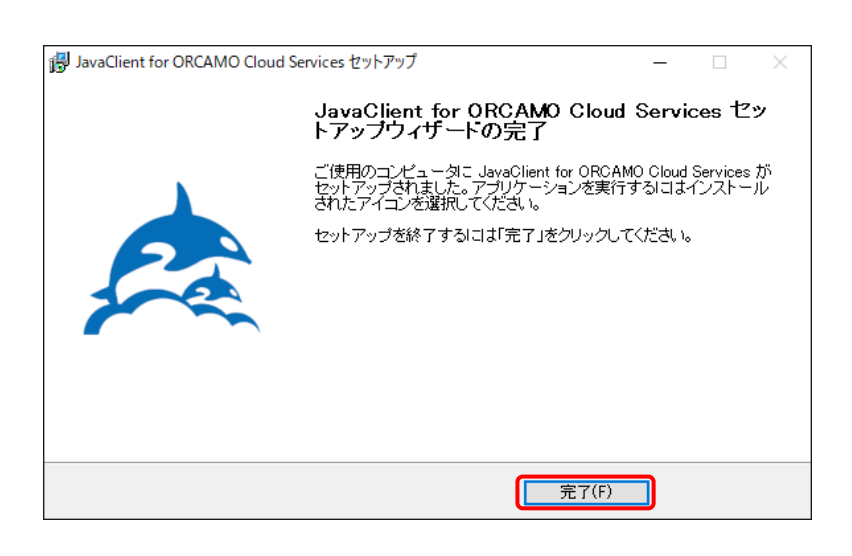

左図の画面が表示されると給管鳥のインスト ールが完了となります。

[完了(F)]をクリックしてください。

<span id="page-14-0"></span>WebQKAN に接続するため、証明書を ORCAMO クライアントに設定します。

まず、下記URLからパブリック証明のインストールをおこなってください。

URL : <https://ftp.orca.med.or.jp/pub/data/weborca/root.crt>

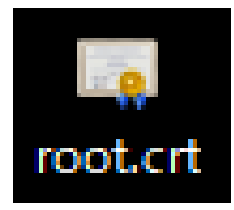

ダウンロードした左記ファイルを[HD]→ [アプリケーション]内にある[orcamo-client] フォルダに移動してください。

次に biz ストレージに納品された証明書 3 点を[C ドライブ]内にある[orcamo-client]フォルダに移動してください。

・CA 証明書:ca.crt:

·クライアント証明書 (x = 数字):xxxxxx\_JP\_uxxxxxxxx\_clientxxx.p12

・クライアント証明書のパスワード (x = 数字):xxxxxx JP uxxxxxxxx clientxxx.pass

※証明書に関するご不明点は下記メールアドレスまでお問い合わせください。

MAIL : biz-storage@orcamo.jp

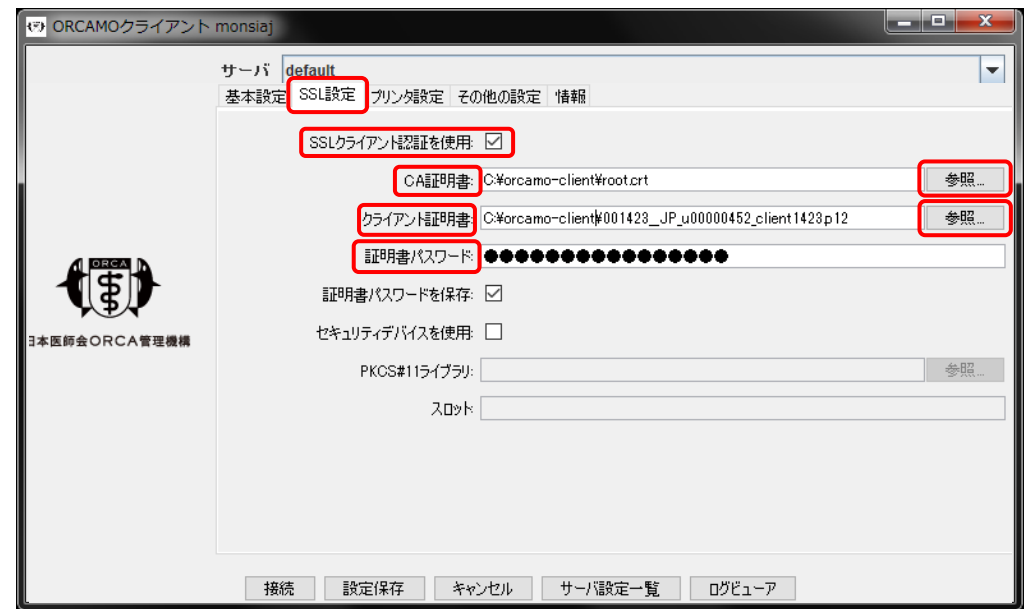

クライアントソフトをインストール後、デスクトップに作成されたショートカットを起動してください。 上記画面が表示されるので、[SSL 設定]タブをクリック後、[SSL クライアント認証を使用]にチェックを入れてください。

[CA 証明書]右の[参照]をクリックすると、ファイルの参照画面になるので、右上の[家]マークをクリックし、 [家]マーク下の大きい枠内にある[PC]を開いてください。 次に「Cドライブ〕→「orcamo-client]の順に開くと [root.crt]があるので、選択後、「開く7をクリックしてください。

次に、[クライアント証明書]右にある[参照]をクリックすると、ファイルの参照画面になるので、右上の[家]マークを クリックし、[家]マーク下の大きい枠内にある[PC]を開いてください。

次に「Cドライブ]→[orcamo-client]の順に開くと [xxxxxx JP\_uxxxxxxxx clientxxx.p12]があるので、選択後、 [開く]をクリックしてください。

続いて、[C ドライブ]内にある[orcamo-client]フォルダに 移動させたファイル[xxxxxx\_JP\_uxxxxxxxx\_clientxxx.pass]を ダブルクリックしてください。

右図のように、ファイルの開く方法を確認する画面が表示 される場合、[常にこのアプリを使って.pass ファイルを開く]の チェックを外し、メモ帳を選択し[OK]をクリックしてください。 ※画面内にメモ帳がない場合は、[その他のアプリ]を クリックすることで表示されます。

メモ帳で開いたときに表示されるパスワードを [認証用パスワード]に入力してください。

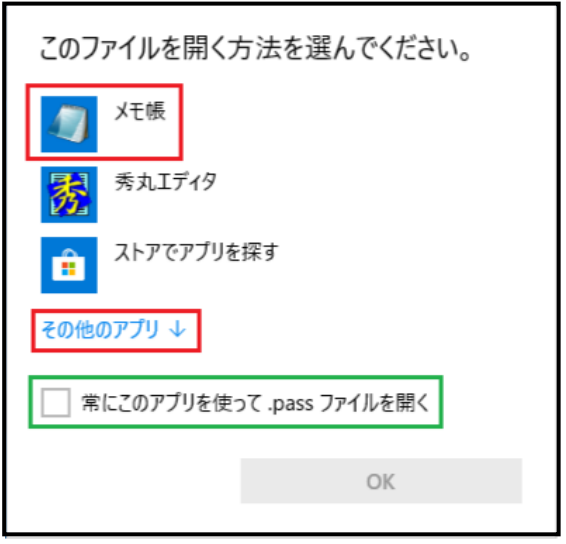

<span id="page-16-0"></span>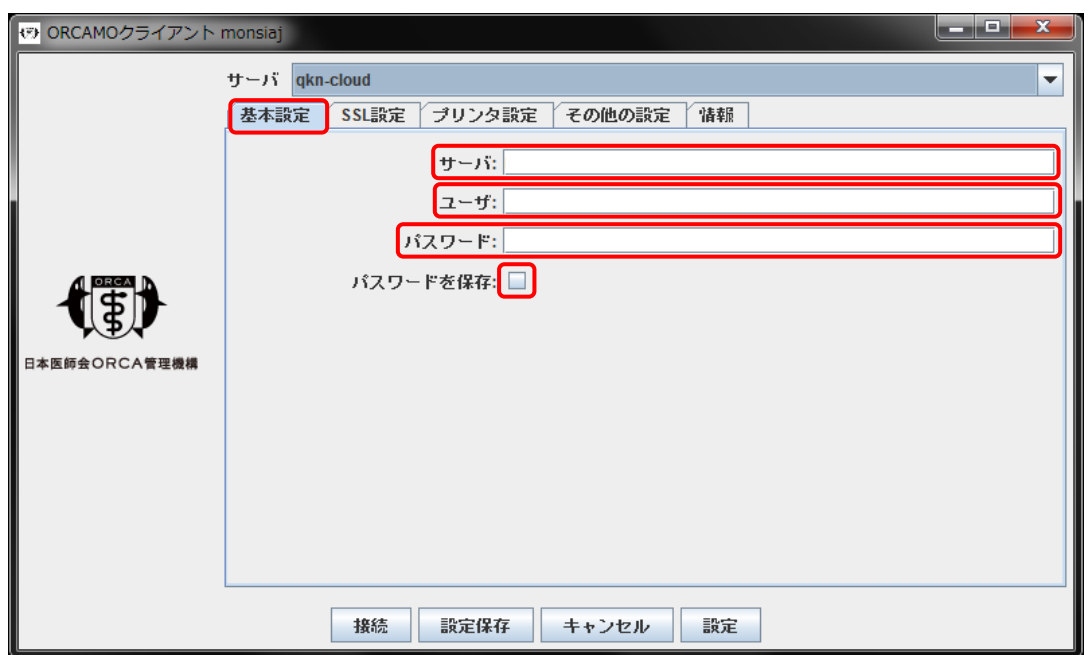

・[基本設定]タブをクリックしていただき、サーバ箇所に下記を入力してください。

※ORCAMO クライアント起動後、下部に[サーバ設定一覧]ボタンがありますので、[新規作成]で 新たに接続先を追加していただくことも可能です。 その場合、以前の接続先にプラスして、新たに接続先を設定することができます。

#### 接続先 URL : https://webqkan.cloud.orcamo.jp/sms/

・ユーザ・パスワードが空白の場合、下記を入力してください。 既に入力済みの場合はそのままで問題ありません。

- ・ ユーザ : qknmaster
- ・ パスワード : qknmaster

※[パスワードを保存]のチェックをつけると、次回から入力を省略することができます。

・入力が終了しましたら、画面下部の[接続]をクリックし、WebQKAN の画面が表示されるかご確認ください。 ORCAMO クライアントの構築設定は以上となります。

# <span id="page-17-0"></span>4.補足

<span id="page-17-1"></span>4-1.継続して給管帳クラウドの monsiaj を利用している場合

・既に給管帳クラウド(monsiaj)をご利用の場合は、再構築の必要なく、そのまま利用できることができますが、 現状のままご利用いただきますと、将来的に給管帳クラウド(monsiaj)が利用できなくなりますので、 本導入手順書の[2.Google Chrome によるクライアント環境の構築手順]を参考に、クライアント環境の 再構築をおこなっていただくことを推奨いたします。

<span id="page-17-2"></span>4-2.API を利用する場合

WebQKAN にて API を利用される場合、既存の給管帳とは異なる点がありますので、下記を参考に ご利用いただければ幸いです。

・APIURL の先頭に「/api/」を追記してリクエストしてください ・ca 証明書の指定については、パブリックな証明書を指定していただく必要があるため、 下記 URL よりダウンロードし、ご利用ください。

https://ftp.orca.med.or.jp/pub/data/weborca/root.crt

・API キーについては、WebQKAN 管理サイトよりご確認ください。